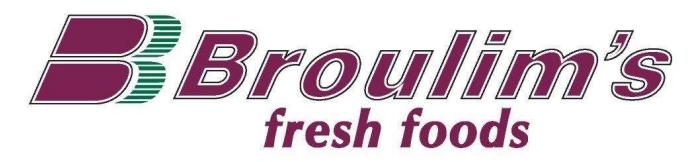

#### Broulim's Pharmacy

Online refill and prescription history instructions

#### Pharmacy Refill Website

- 1. Visit www.broulims.com
- 2. Select "Pharmacy" from the menu
- 3. Select "Prescription Refill" from the menu
- 4. Click Refill your prescriptions online

## Register a New Account

- 1. Select "Sign Up" in the upper right hand of the screen
- 2. Enter a Username, E-mail, and password
- 3. Click Submit

# Rx History Access

You can add access to online records for each family member:

- 1. Select "Prescriptions" toward the bottom right of the screen
- 2. Click "Add Family Member" on the left side of the screen

ADD FAMILY MEMBER

- 3. Enter the "First Name", "Last Name", "Birth Date" and a "Rx Number" for that patient
- 4. "Pharmacy Phone" is the phone number for the Broulim's pharmacy where you filled the Rx Number. (See Phone numbers on page 2)
- 5. Click "Submit"
- 6. The Family Member name will be added to the list with "(Verification Needed)" below their name.

#### PIN Verification

Access to pharmacy records requires a confirmation PIN number. This PIN number will be provided via telephone. If you do not receive a telephone call from the pharmacy with a voice recorded PIN number, please contact the pharmacy to confirm the phone number on the patient record.

- 1. Select the Family Member from the list
- 2. Enter the 4 digit verification code given to you on the voice call
- 3. Click "Verify"

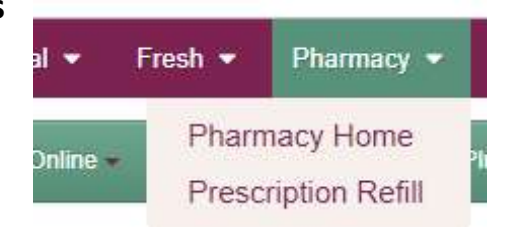

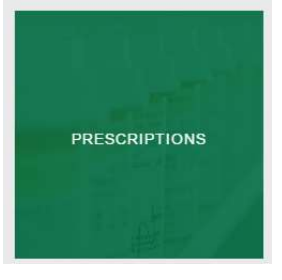

## Request a Refill Online

There are two ways to submit a refill online:

### Option 1 – By Rx Number

- 1. Click "REFILL BY RX NUMBER" on the bottom LEFT of the web page
- 2. Select the pharmacy which originally filled the prescription and Click "Next"
- 3. Enter the "First Name", "Last Name", "Rx Number", and Click "Next"

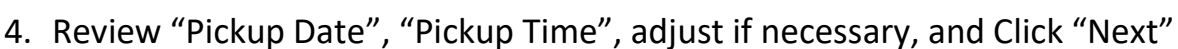

5. Review the information and click "Submit"

# Option 2 – From Family Member Profile

- 1. Click "Prescriptions" in the bottom RIGHT of the web page
- 2. Select a family member
- 3. A list of "Current RXs" will appear
- 4. Click "More Info" if you need to see the details of the prescription
- 5. Click "Rx Refill" next to the prescription that you want refilled
- 6. Select the pharmacy which originally filled the prescription and Click "Next"
- 7. Enter the "First Name", "Last Name", "Rx Number", and Click "Next"
- 8. Review "Pickup Date", "Pickup Time", adjust if necessary, and Click "Next"
- 9. Review the information and click "Submit"

#### Broulim's Pharmacy Phone numbers

If you have any questions, don't hesitate to call us:

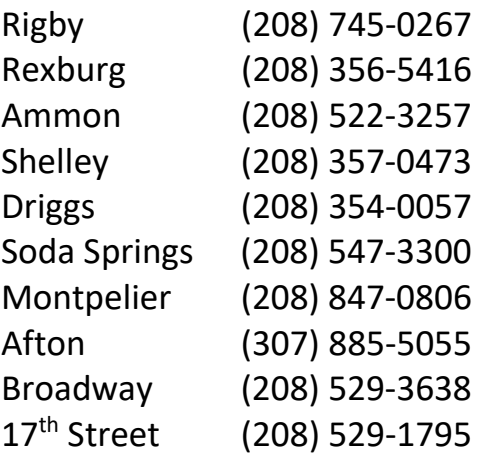

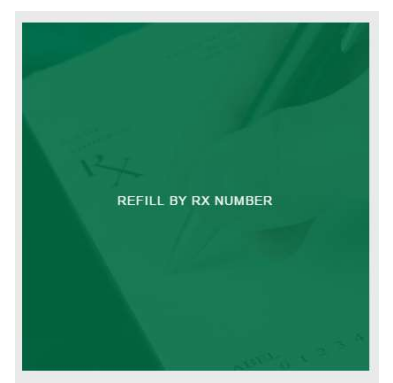